## **Kuinka aloittaa EG:n kanssa?**

SAS ja graafinen käyttöliittymä Enterprise Guide löytyvät mikroluokista

- $\bullet$  ML42 (Pinni A)
- ML50 ja ML51 (Linna)

Windowsin käynnistysvalikosta valitaan SAS ja avautuvasta ikkunasta Enterprise Guide 4

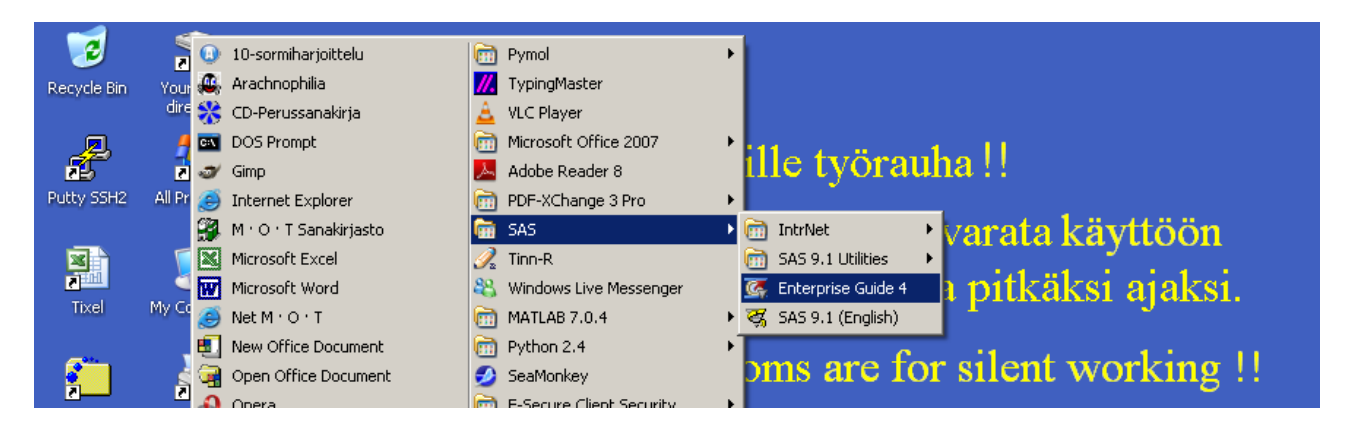

Ohjelman käynnistyttyä näkymän pitäisi olla seuraavanlainen:

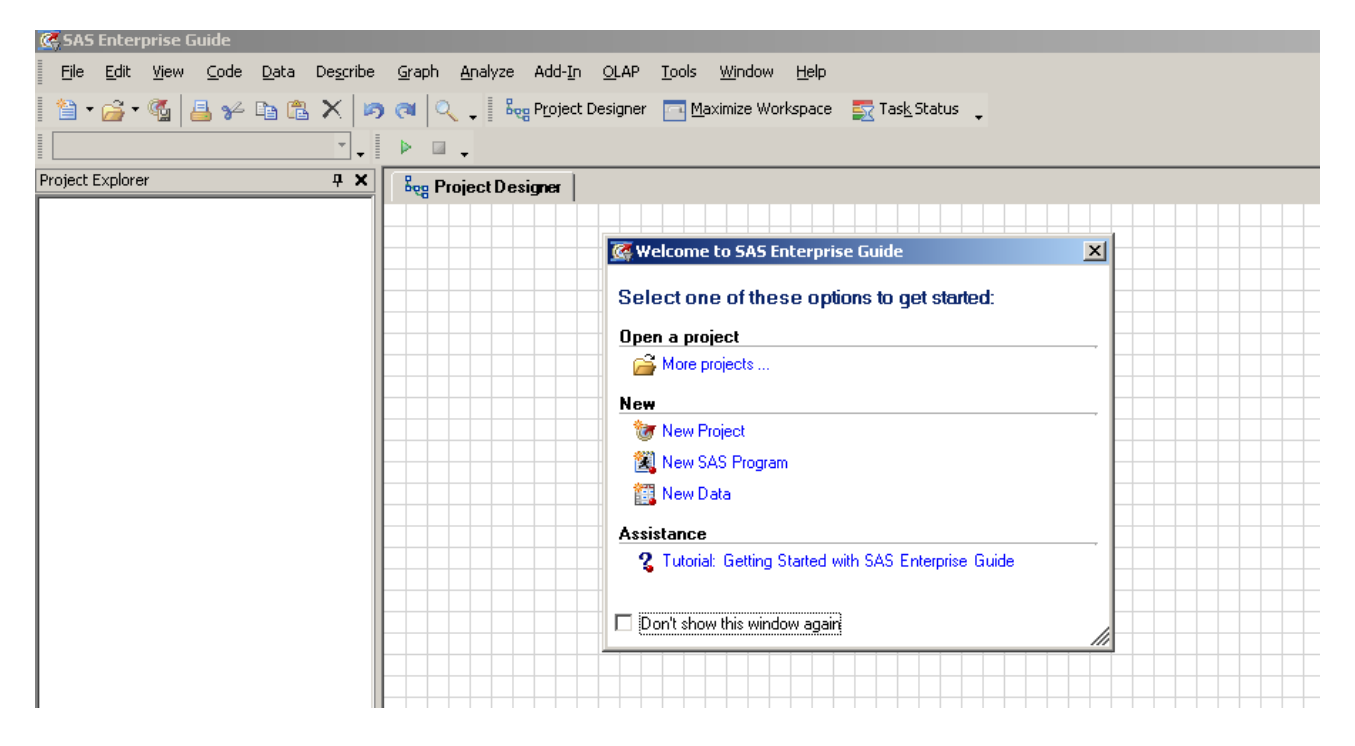

Tässä voi valita ohjelmaan tutustumisen tutoraalin *Getting Started with SAS Enterprise Guide* avulla tai sitten voi aloittaa ohjelman käytön valitsemalla New Project, jonka jälkeen näkymän pitäisi olla seuraava:

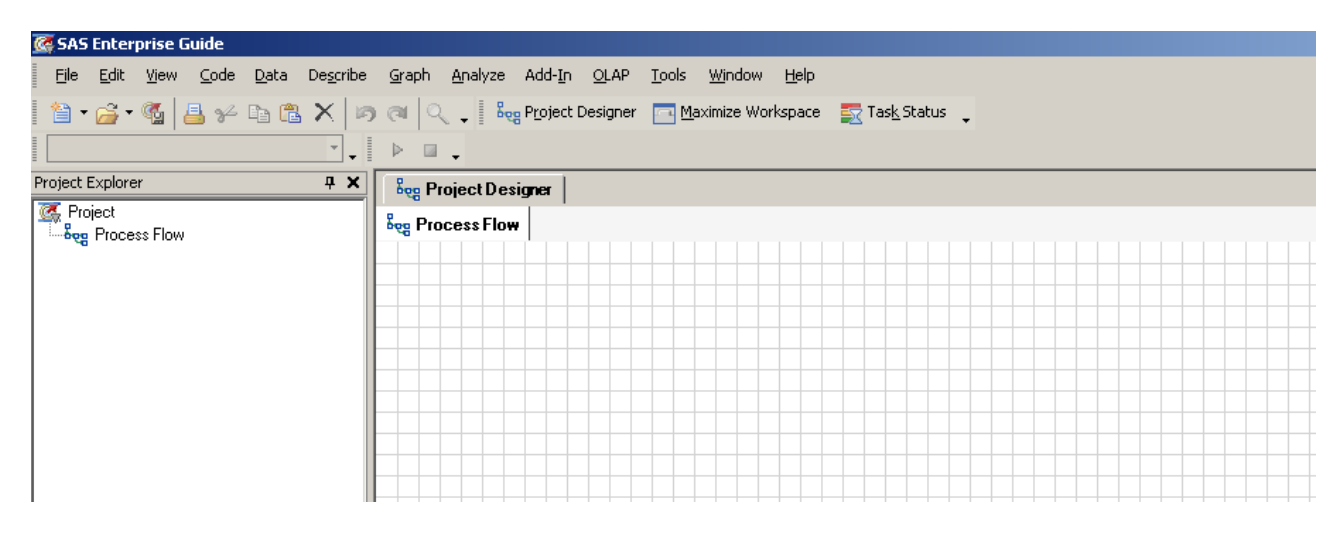

Jos ei oikein tiedä, mitä tekisi, niin voi edelleenkin perehtyä tutoriaalin valitsemalla sen Help -menusta:

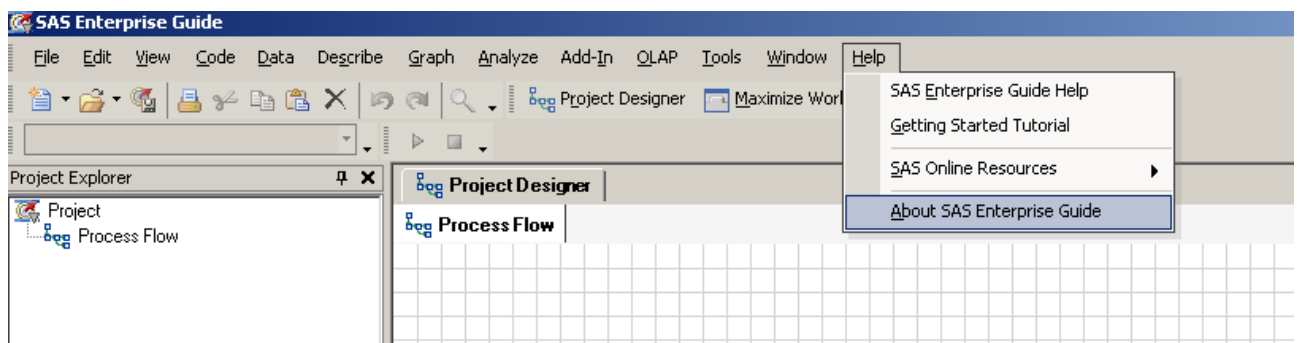

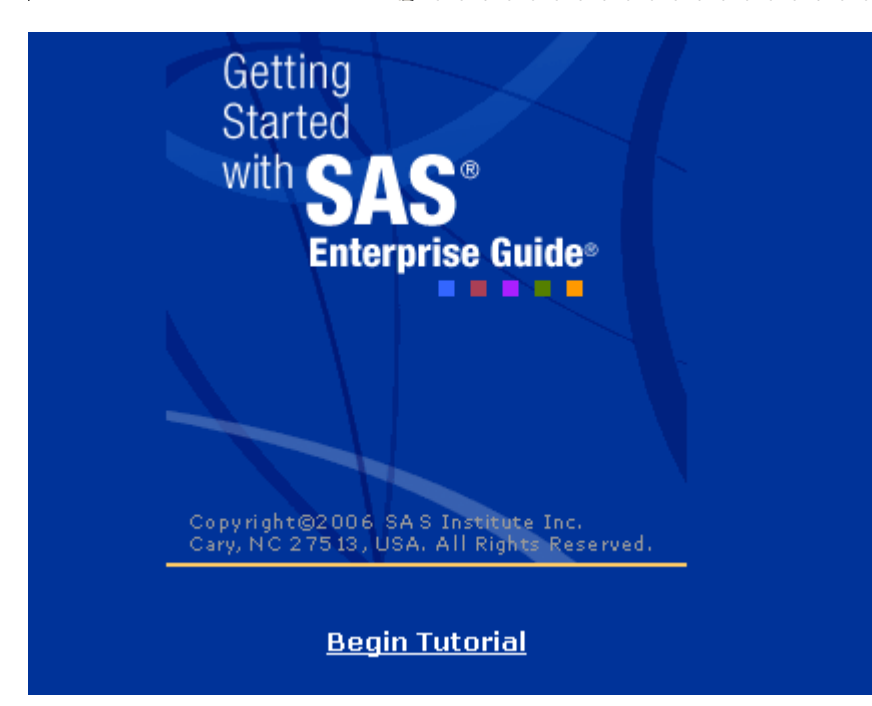

Mutta jos haluaa jatkaa kokeilemalla, niin voi tehdä seuraavan harjoituksen:

Lasketaan arvosana opintokokonaisuudelle

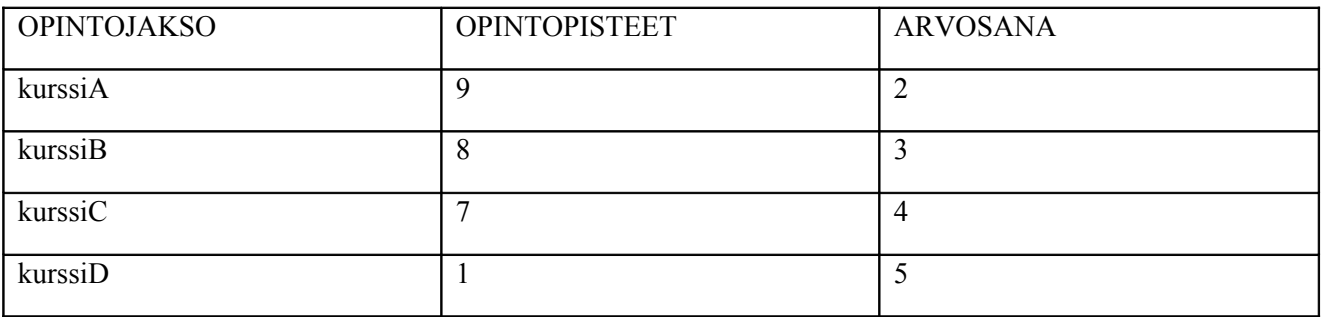

Säädösten mukaan "arvosana lasketaan oppiaineen opintojaksojen arvosanoista opintopistemäärällä painotettuna keskiarvona.

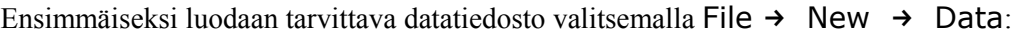

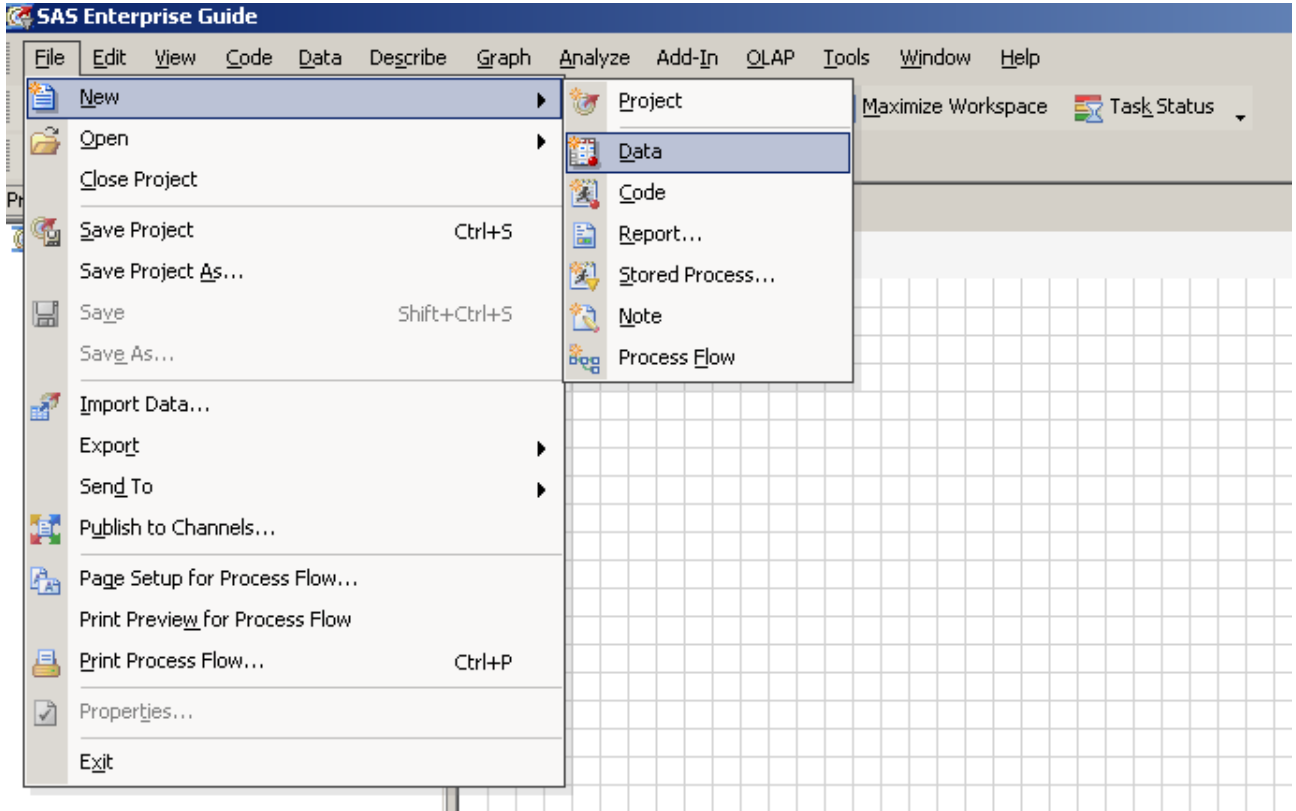

Valinta New → Data onnistuu myös klikkaamalla hiiren oikealla painikkeella prosessikaavion (ruudukko) tyhjää tilaa

Valitse sitten ensimmäisessä valintaikkunassa oletusarvot:

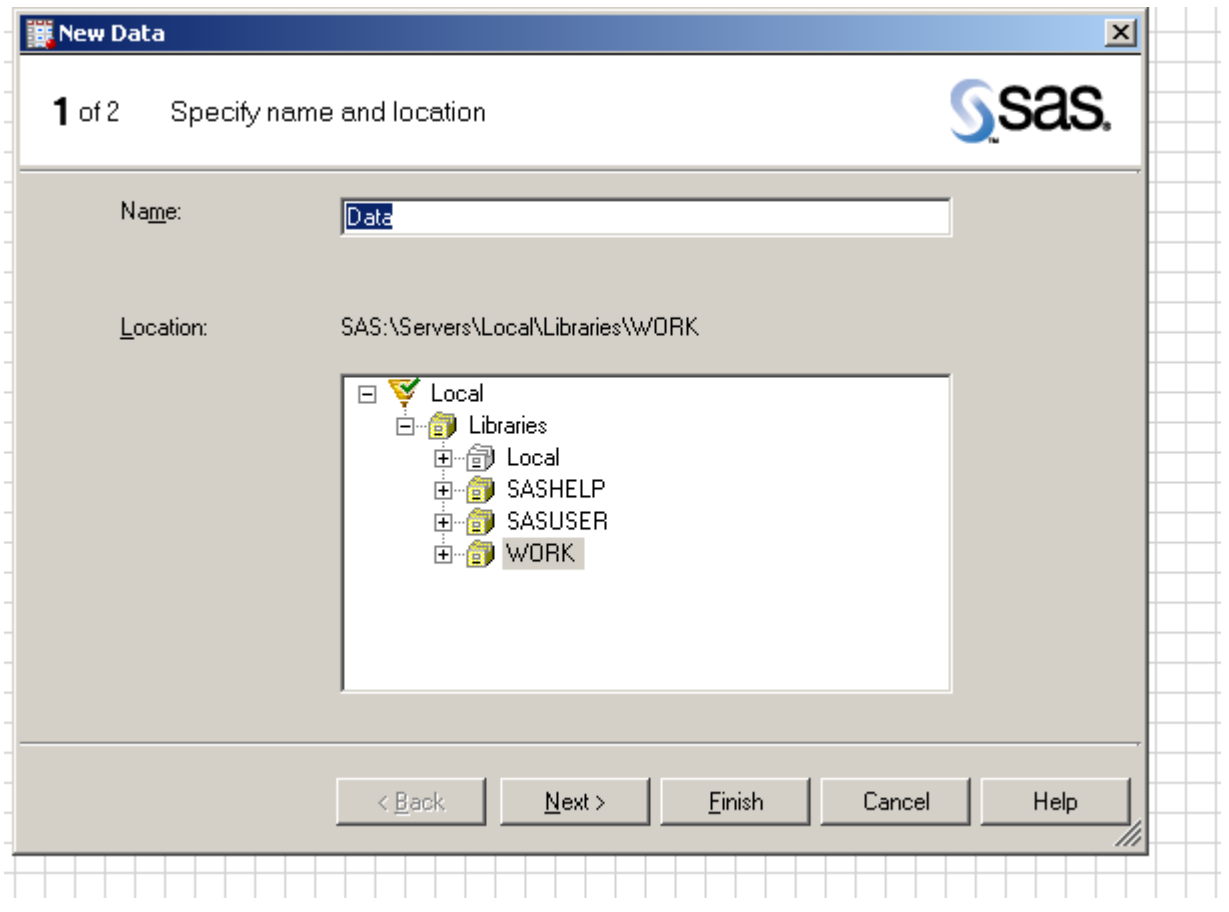

Seuraavalla valintaikkunalla määritellään muuttujien nimet ja tyypit.

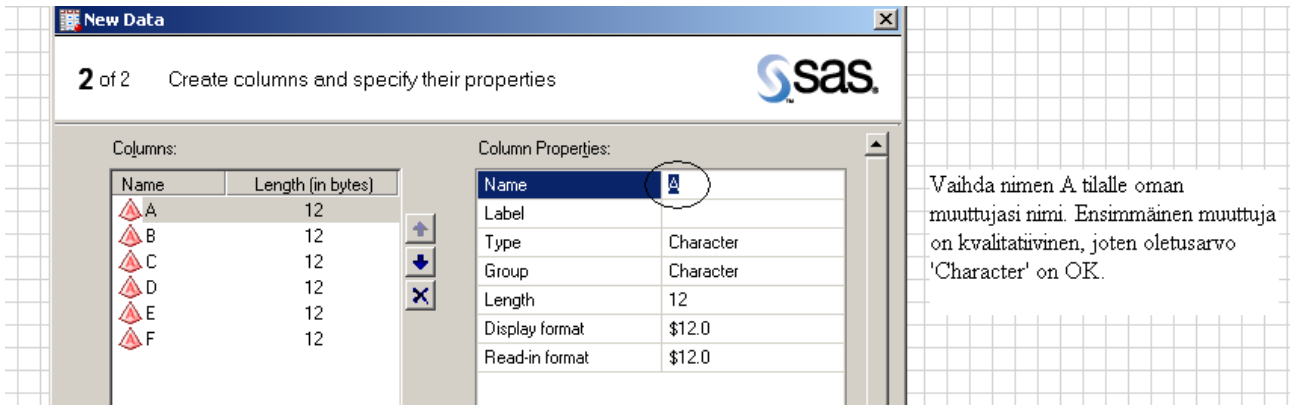

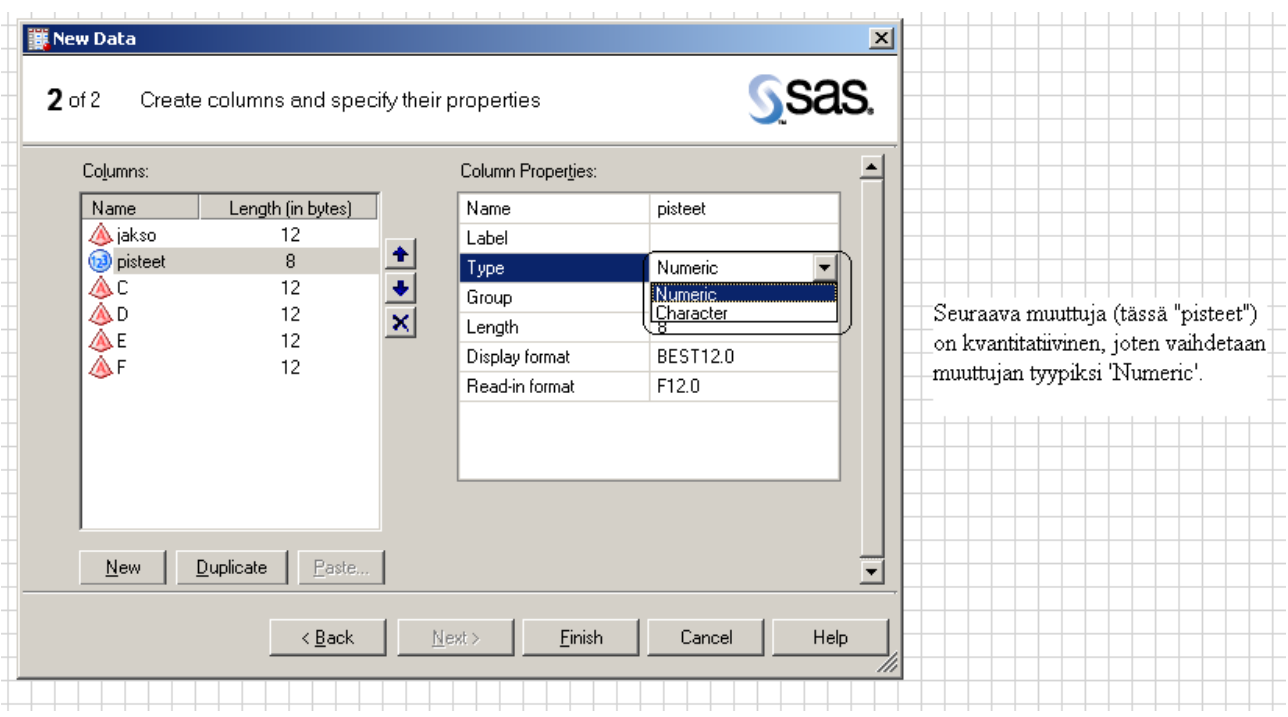

Seuraavalle muuttujalle annetaan nimi "arvosana" ja senkin tyypiksi 'Numeric'. Turhat oletusmuuttujat D, E, F poistetaan rastilla. Kun muuttujien määritykset on tehty, niin valitaan *Finish*.

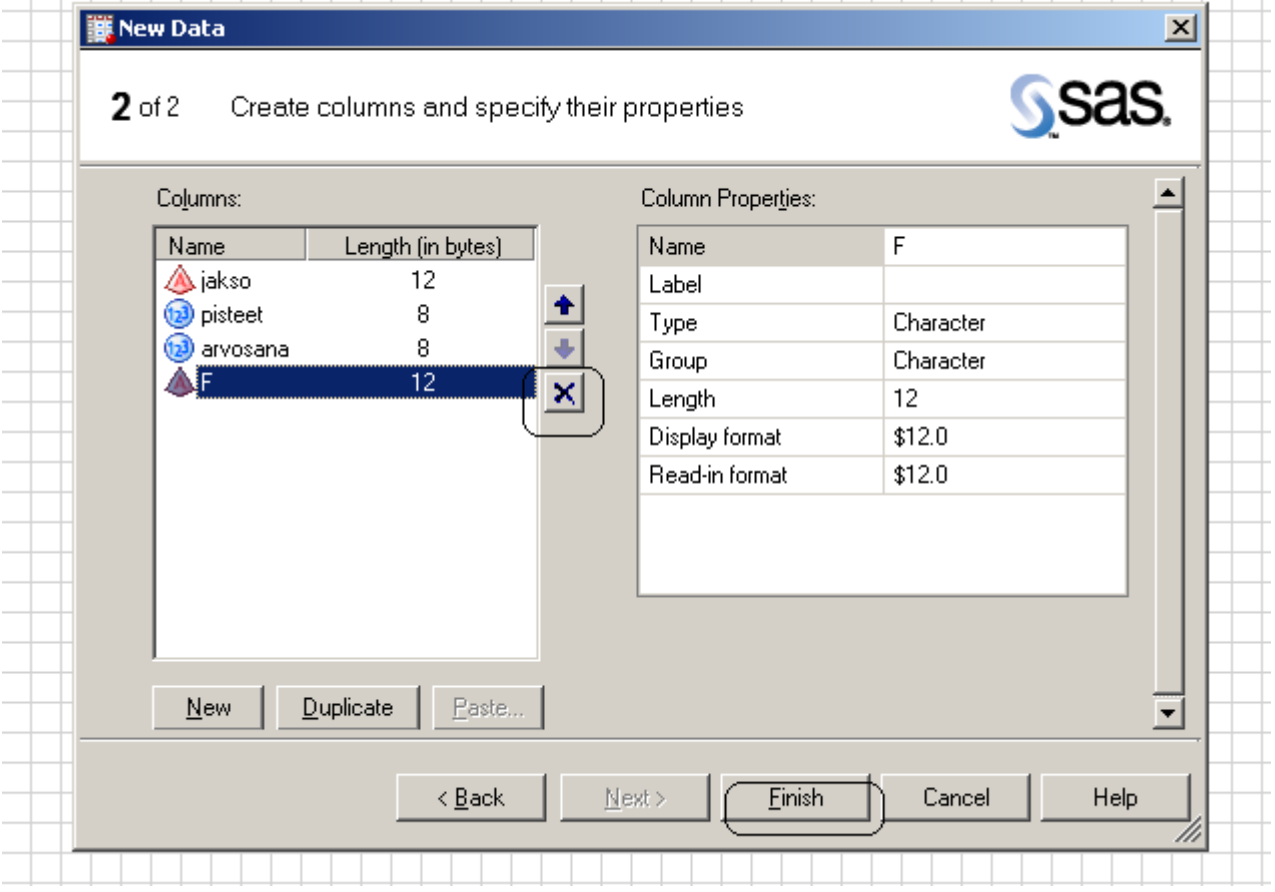

Tämän jälkeen voi alkaa syöttää muuttujien arvoja:

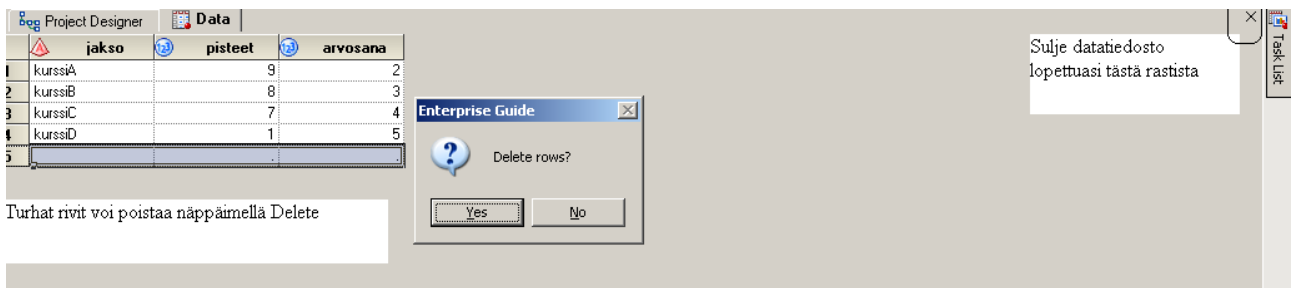

Seuraavaksi lasketaan painotettu keskiarvo. Valitaan ensin datatiedosto:

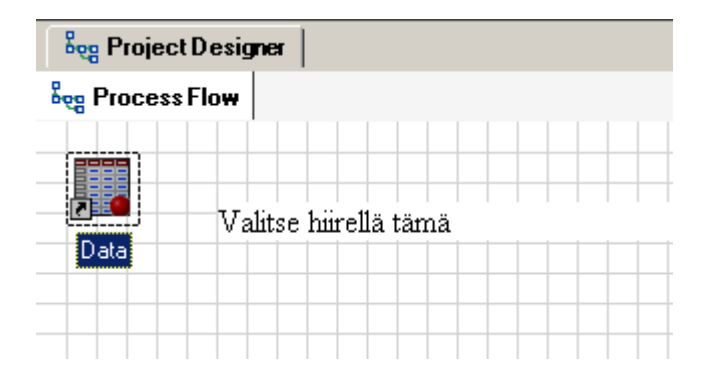

## Sitten Describe → Summary Statistics:

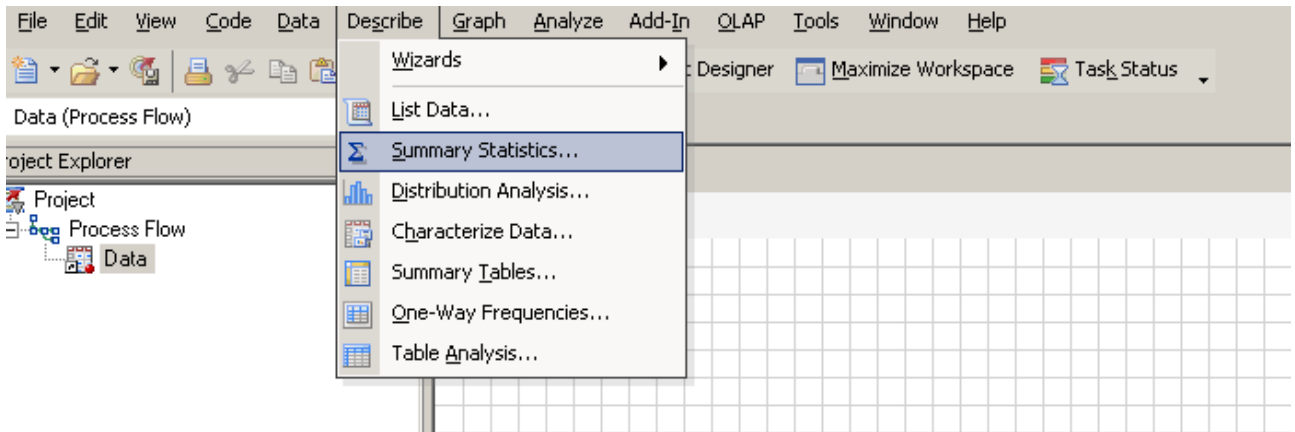

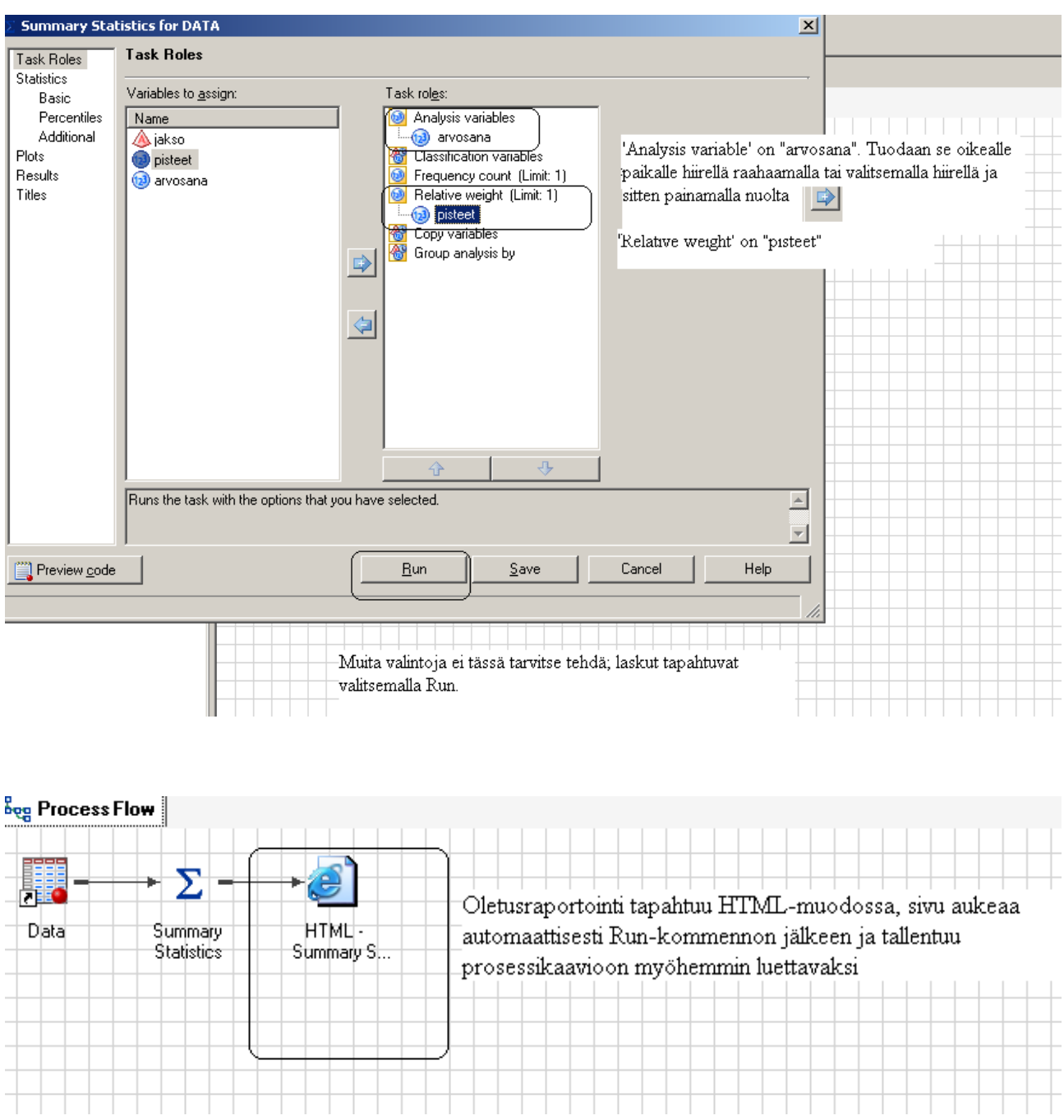

(Vastaukseksi pitäisi tulla 3.000 eli painotettu arvosana 3.)

Projektit, datatiedotostot yms. on syytä tallentaa muistikulle (jossa tässä esimerkissä tehty kansio 'arvosanat'). Valitse File → Save project As ja sitten *Local Computer*

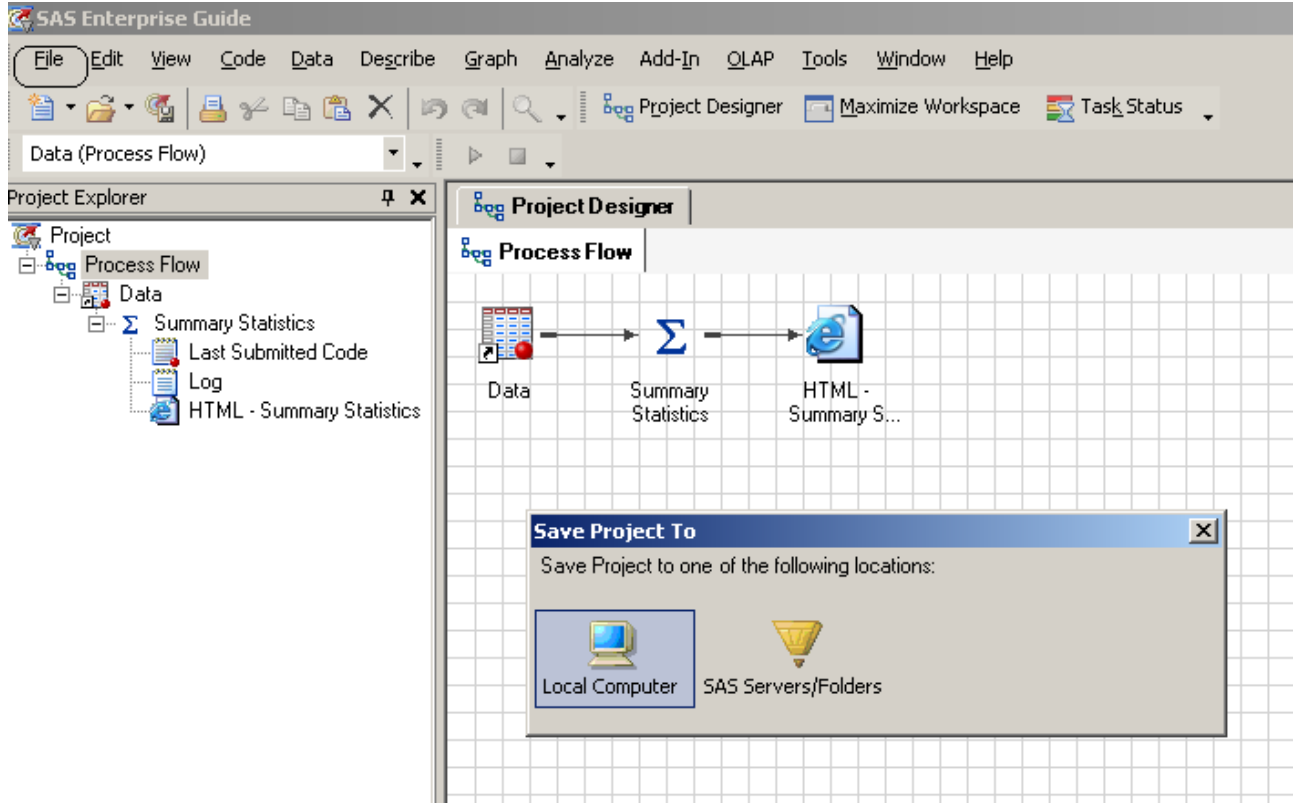

Valitse sitten oikea tallennusosoite tavanomaiseen Windows-tyyliin, nimeä projektisi sopivasti:

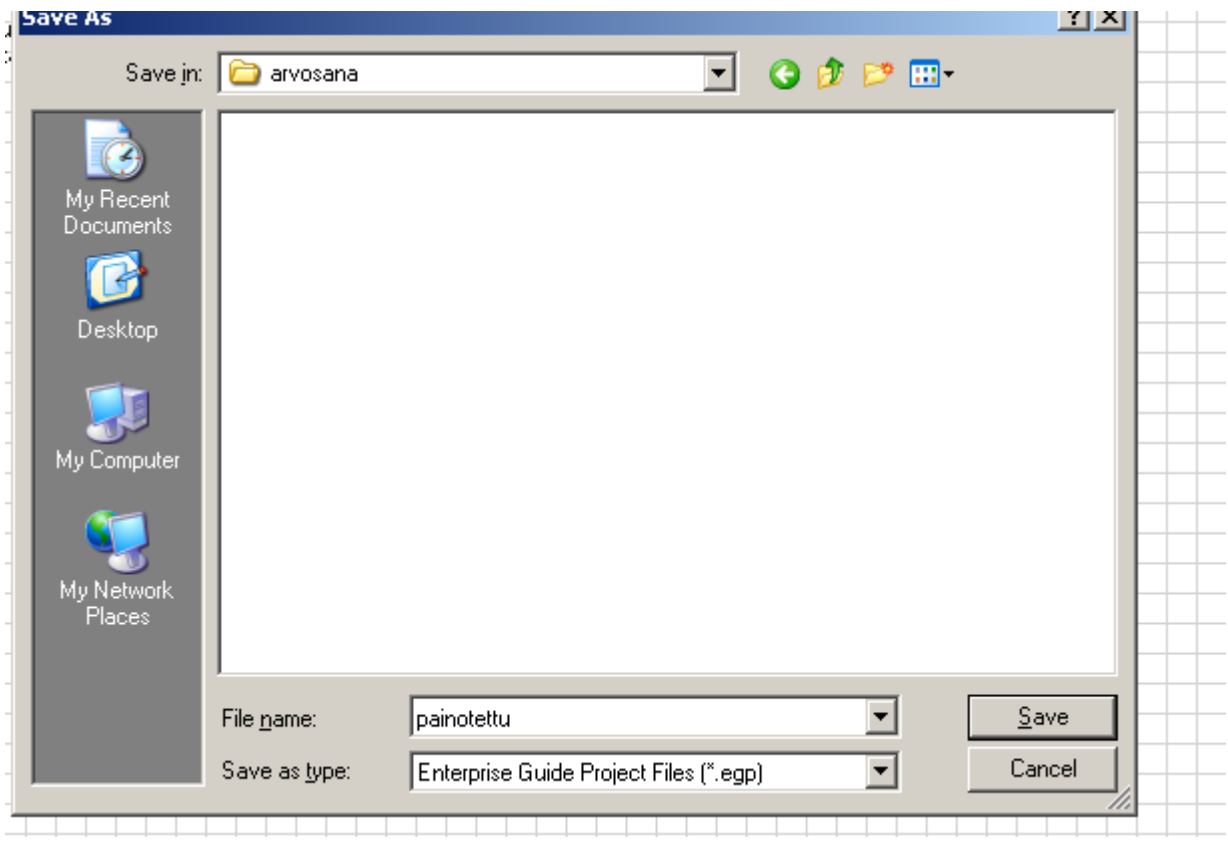

Datatiedosto on tallennettava erikseen. Valitse datatiedosto, klikkaa hiiren oikeaa näppäintä

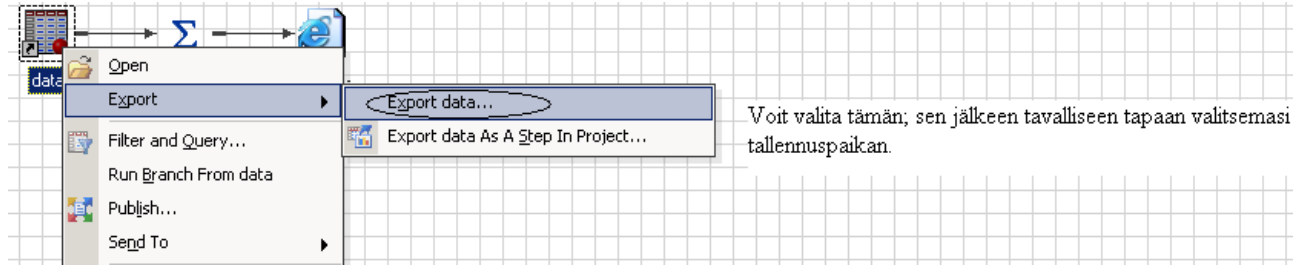

Datatiedosto on nyt tallessa muistitikulla, mutta se ei ole tällä tavoin kuitenkaan käytettävissä avattaessa uudelleen projekti. Asian voi hoitaa ns. kirjastoviittauksella, johon perehdytään myöhemmin. Tässä vaiheessa datatiedoston säilyminen myös projektissa voidaan hoitaa *Export Data As a Step In Project* valinnalla. Tämän vaihtoehdon valinnan jälkeen avautuu valintaikkuna

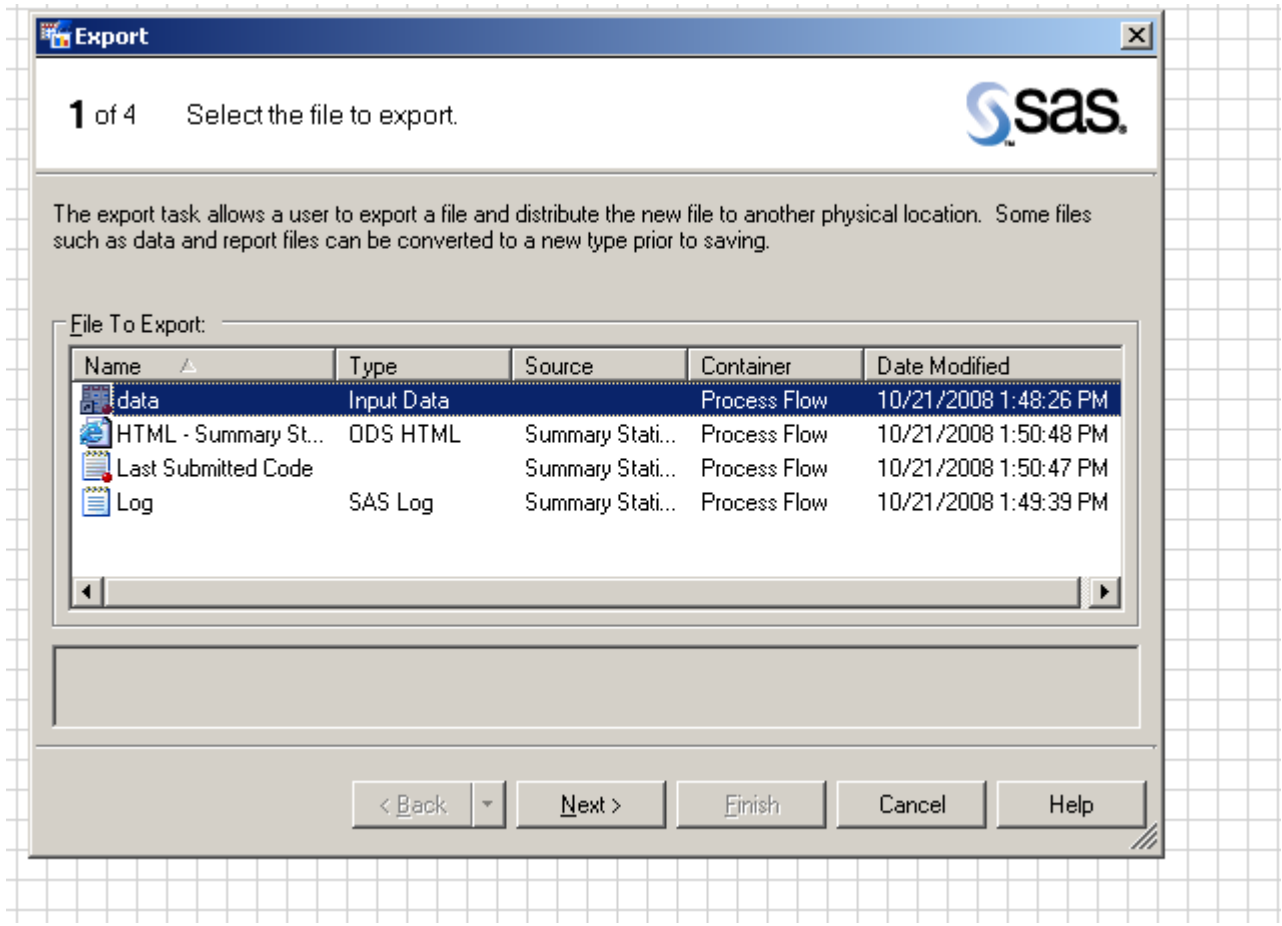

Toisessa vaiheessa voi valita oletusarvot. Kolmannessa valintaikkunassa määritetään tallennuspaikka:

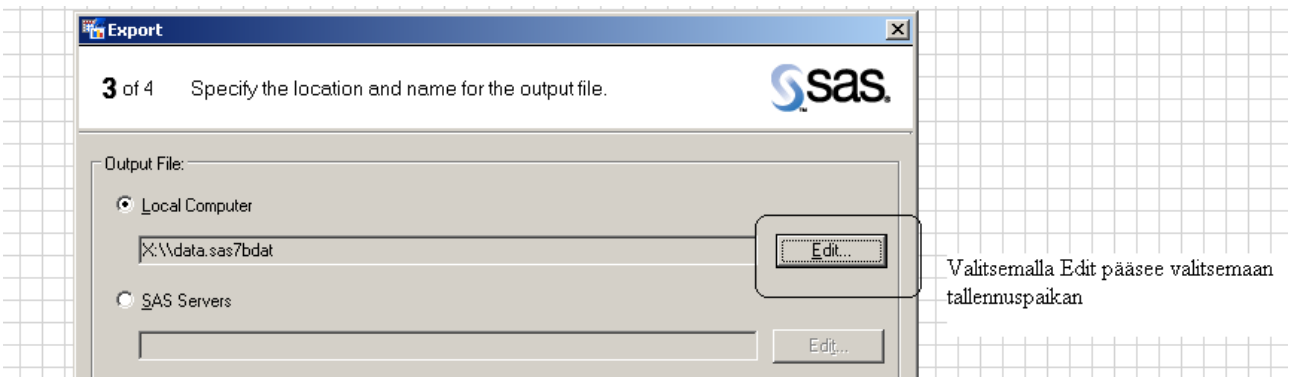

Tämän jälkeen datatiedosto on käytettävissä avattaessa projekti uudelleen. Ongelmana on vain se, että analyysit on suoritettu alkuperäiselle dataviittaukselle, joten niitä ei voi välittömästi suorittaa uudelleen. Ilmeinen ratkaisu on tallentaa datatiedosto jo heti alussa, ennen analyyseja, vaihtoehdolla *Export Data As a Step In Project.*